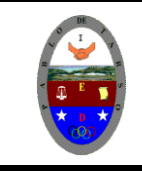

# **COLEGIO PABLO DE TARSO IED**

**"CONSTRUCCION DE PROYECTOS DE VIDA PRODUCTIVOS"**

**VISUAL BASIC 6.0 - PRÁCTICAS DOC RAUL MONROY PAMPLONA**

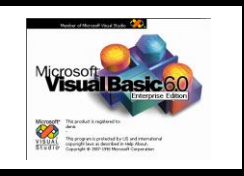

#### **PRÁCTICA UNO DE VISUAL BASIC Introducción al curso de visual Basic 6.0**

#### **Metas de comprensión**

Comprende la necesidad del trabajo multitarea en el uso de de software para optimizar

- el diseño de su trabajo final de síntesis (proyecto de grado)
- Desarrolla comprensión al elaborar programación para su página web empresarial.

 Desarrolla comprensión al elaborar pequeñas programaciones orientadas a objetos (programación).

### **METODOLOGIA DEL AREA**

- Durante la ejecución de cada una de las actividades propias en cada una de las asignaturas que componen el área se tendrán en cuenta los aspectos de asistencia, contextualización del tema, producción individual o grupal, evaluación y/o socialización de los resultados y cumplimiento de las normas.
- **O**: orden y aseo
- **T:** trato digno y respetuoso
- **A**: atención y asistencia
- **E**: cumplimiento
- **U**: útiles y uniforme

#### **Qué es Visual Basic**

Visual Basic es la versión del lenguaje de programación BASIC, orientado al sistema operativo Windows con todas sus características (manejo de ventanas y de controles, iconos, gráficos, funciones de la API, etc.). El lenguaje de programación BASIC es uno de los más sencillos de aprender y por tanto, Visual Basic, es la mejor herramienta para aquellos que quieran iniciarse en la programación, ya que con unas pocas líneas de código pueden observarse ya los resultados.

Visual Basic es una forma de programación *basada en objetos* u *orientada al evento*. ¿Por qué esto? Al ser Windows un entorno multitarea, varias aplicaciones pueden ejecutarse a la vez (esta es una de las diferencias entre este sistema operativo y otros como MS-DOS); entonces las aplicaciones permanecen a la espera de acciones de parte del usuario, de parte de sí mismas o del sistema operativo para ejecutar una parte de su código y volver al estado de espera. Estas acciones se denominan eventos y el código que se ejecuta son funciones y métodos, todos estos se encuentran dentro de unas entidades llamadas Objetos.

Visual Basic es un entorno de desarrollo diseñado para la creación de aplicaciones para los entornos de trabajo Microsoft Windows 95, 98, NT, 2000 y XP.

Este lenguaje es una las posibilidades de un lenguaje de alto nivel con las herramientas de diseño gráfico, lo cual nos dá acceso a todas las funciones de los sistemas anteriormente citados. Los elementos del entorno de desarrollo de Visual Basic son:

Al ejecutar visual Basic 6.0 se carga la siguiente pantalla y debemos seleccionar la opción EXE estándar

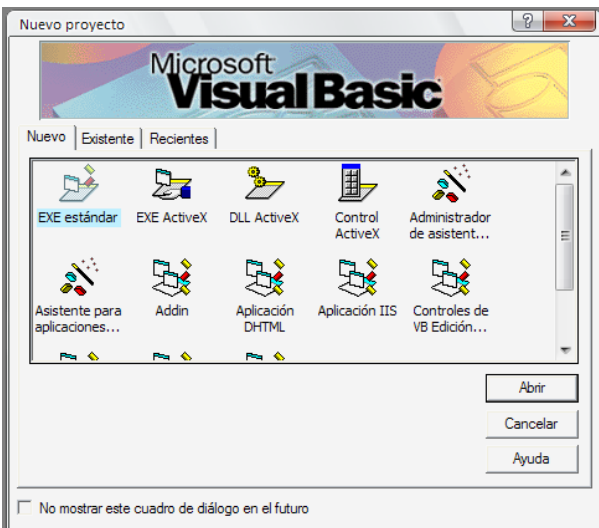

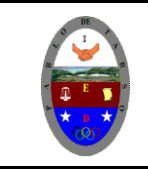

### **COLEGIO PABLO DE TARSO IED**

**"CONSTRUCCION DE PROYECTOS DE VIDA PRODUCTIVOS"**

**VISUAL BASIC 6.0 - PRÁCTICAS DOC RAUL MONROY PAMPLONA**

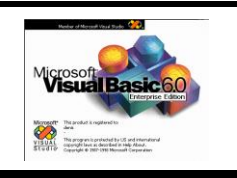

#### **Entorno de trabajo.**

El entorno de trabajo de Microsoft Visual Basic 6.0 presenta dos modos de trabajo según si se esté diseñando una ventana o se esté escribiendo el código con sus<br>eventos, propiedades, métodos y eventos, propiedades, métodos y funciones. En el caso de las aplicaciones, tener en cuenta que se desarrollan sobre ventanas que tienen controles como cajas de texto, cuadros de lista, botones de opción, etc. con los que el usuario interactúa. Las ventanas con su aspecto se crean en una interfaz gráfica llamada *Formulario* (Form) y se ve en la imagen

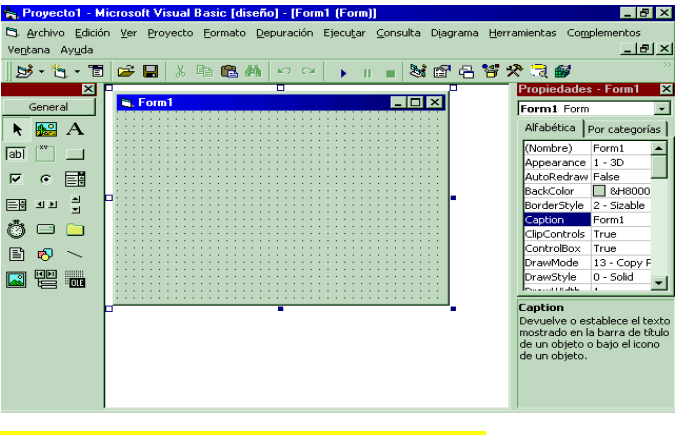

de arriba. El formulario será la ventana de la aplicación cuando ésta se compile.

#### **Barra de herramientas:** Permite un acceso rápido al comando más utilizado.

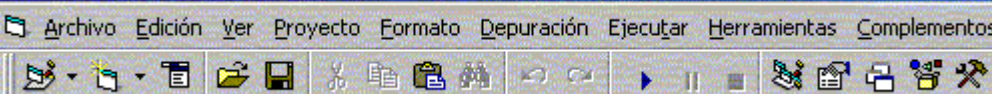

**Diseñador de formularios:** Es la ventana en la que se diseñará la interfaz de la aplicación, en ella se pueden agregar controles gráficos e imágenes. Cada formulario de una aplicación aparecerá en su propia ventana.

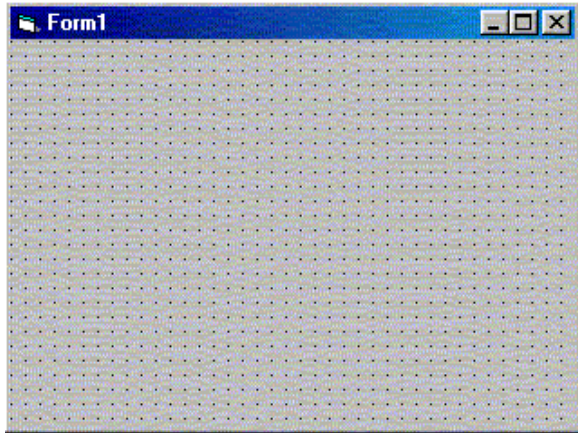

**Cuadro de herramientas:** En el cuadro de herramientas podemos encontrar un conjunto de herramientas que permiten insertar los objetos o controles en el formulario durante en tiempo de diseño, los objetos más comunes son botones (command), etiqueta (label), cuadros de imagen(Picture), imágenes(Image), etc... Si hacemos doble click con el ratón sobre alguno de ellos se insertará automáticamente en la ventana del formulario.

Dibujar en su cuaderno y colocar el nombre de cada herramie

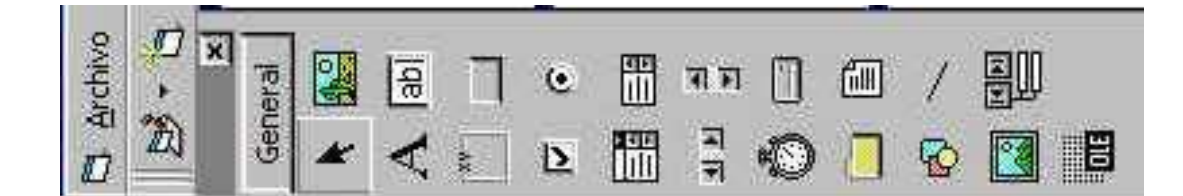

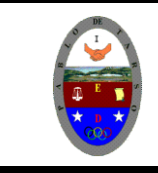

### **COLEGIO PABLO DE TARSO IED "CONSTRUCCION DE PROYECTOS DE VIDA PRODUCTIVOS"**

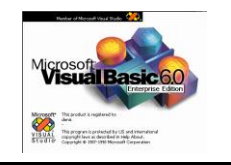

**VISUAL BASIC 6.0 - PRÁCTICAS DOC RAUL MONROY PAMPLONA**

**Ventana de propiedades:** Los objetos tiene asociados unas propiedades que describen sus atributos, valores, comportamiento y apariencia del objeto. Las opciones de esta ventana son:

Lista desplegable de objetos: Donde podremos visualizar el nombre de los objetos de la aplicación.

Lista de propiedades del objeto seleccionado: Al seleccionar un objeto con la lista desplegable anteriormente mencionada nos aparecerán las propiedades del mismo (name, visible, appearence, borderstyle, etc...). En la lista de propiedades se pueden modificar las propiedades del objeto. Se puede visualizar de dos formar, por categoría o alfabéticamente.

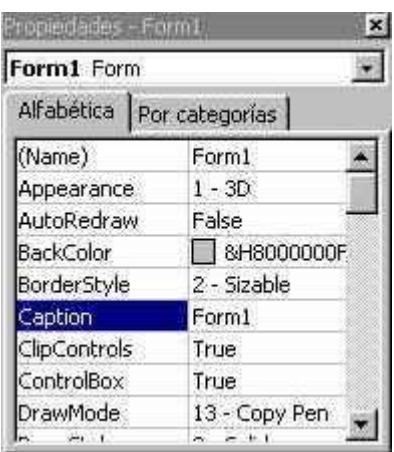

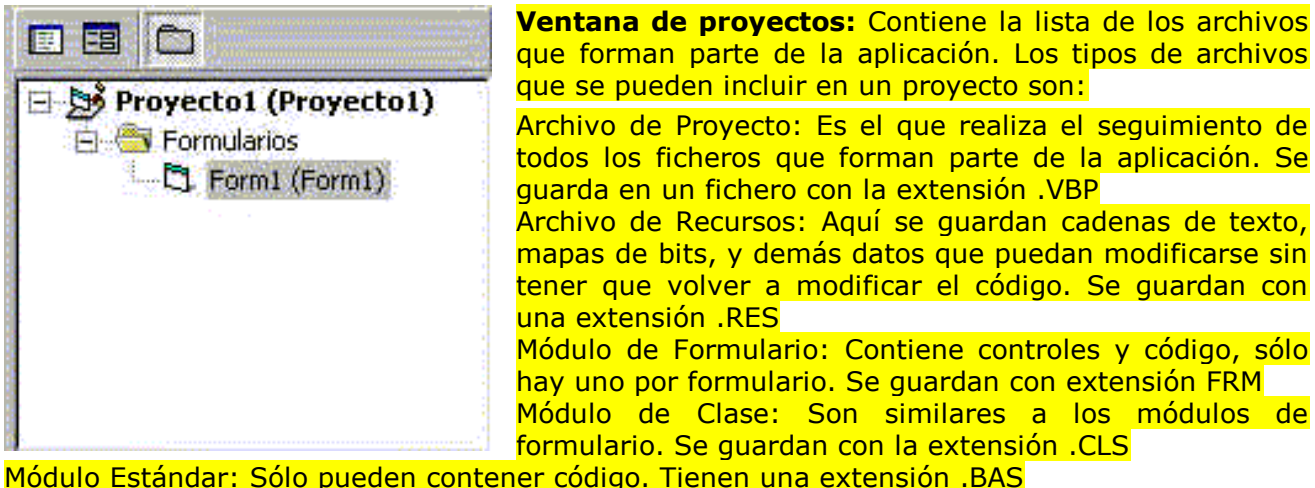

Controles ActiveX: Controles que se pueden añadir al cuadro de herramientas e incluirlos en un formulario

**Ventana editor de código:** En esta ventana es donde se incluye el código de la aplicación. Se creará una ventana de código para cada formulario o módulo de la aplicación. Para tener acceso a la ventana de edición, la forma más sencilla es hacer doble click sobre el formulario o sobre el objeto al cual quiera incluir código.

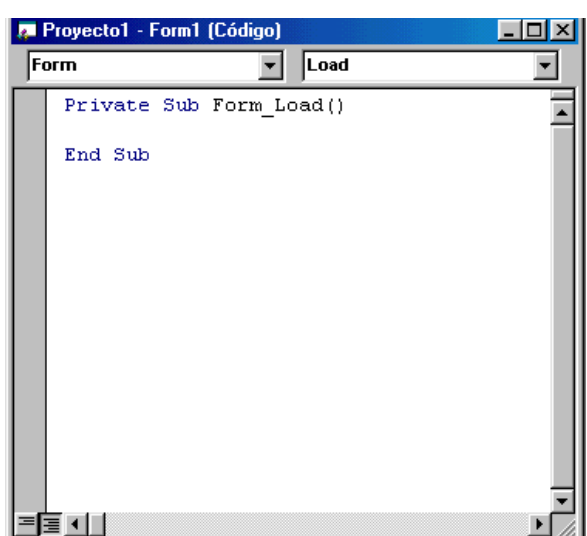

#### **NOTA: DEBEMOS CREAR UNA CARPETA CON EL NOMBRE DEL CURSO EN EL DISCO LOCAL D PARA GUARDAR TODOS LOS TRABAJOS REALIZADOS DURANTE EL SEGUNDO SEMESTRE. (POR ORDEN).**

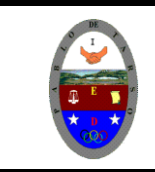

## **COLEGIO PABLO DE TARSO IED**

**"CONSTRUCCION DE PROYECTOS DE VIDA PRODUCTIVOS"**

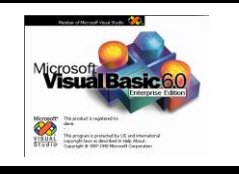

**VISUAL BASIC 6.0 - PRÁCTICAS DOC RAUL MONROY PAMPLONA**

#### Convención para nombrar objetos en Visual Basic

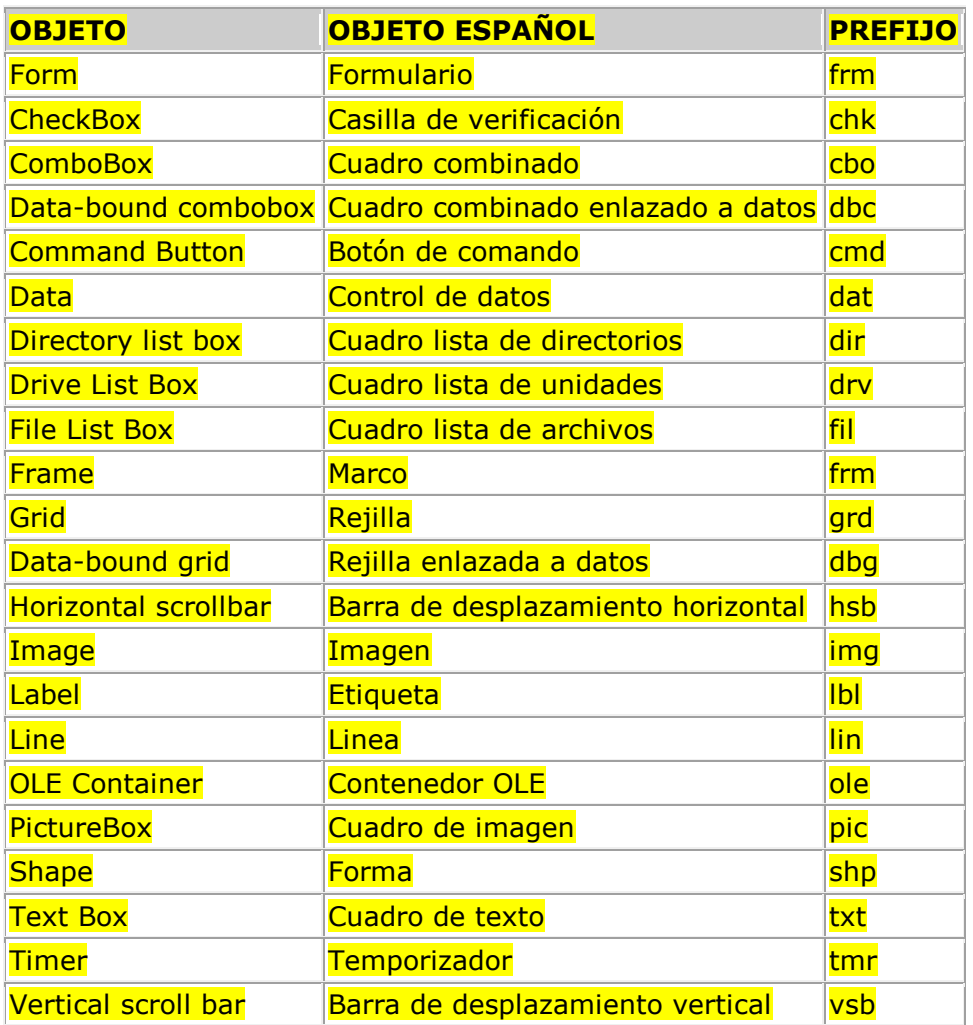

#### **Los Controles.**

Los controles son objetos con interfaz gráfica. Si no se han ingresado componentes desde el menú PROYECTO, COMPONENTES (Ctrol+T), aparecerán los componentes estándar de Visual Basic en el Cuadro de Herramientas. La forma de colocar controles en un formulario es seleccionandolos desde el Cuadro de Herramientas y arrastrando sobre el formulario. Luego se puede cambiar el valor de sus propiedades desde el Cuadro Propiedades.

**Operadores:** En Visual Basic existe un gran número de operadores que se pueden utilizar para crear fórmulas. Los operadores más utilizados en una aplicación de Visual Basic son los siguientes:

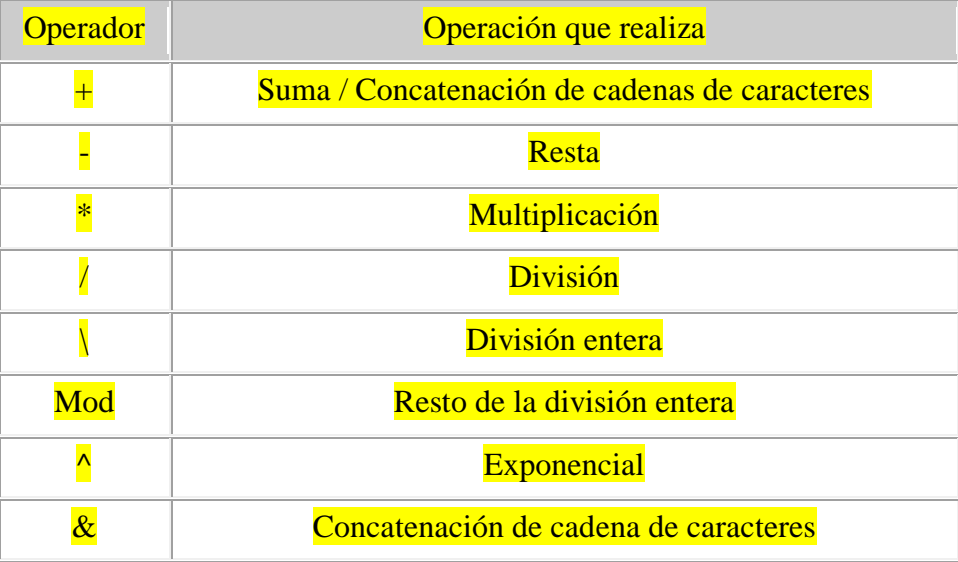